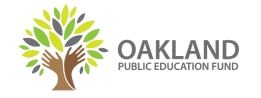

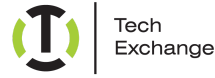

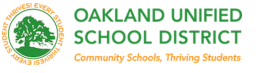

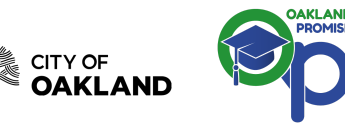

# **#OaklandUndivided Getting started: Coolpad Surf HotSpot**

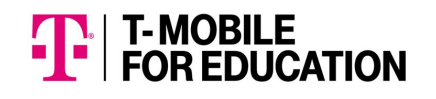

### **Buttons and icons**

There's a lot you can do with your new device, so here's a quick glance of some basic items to get you started.

#### **Buttons**

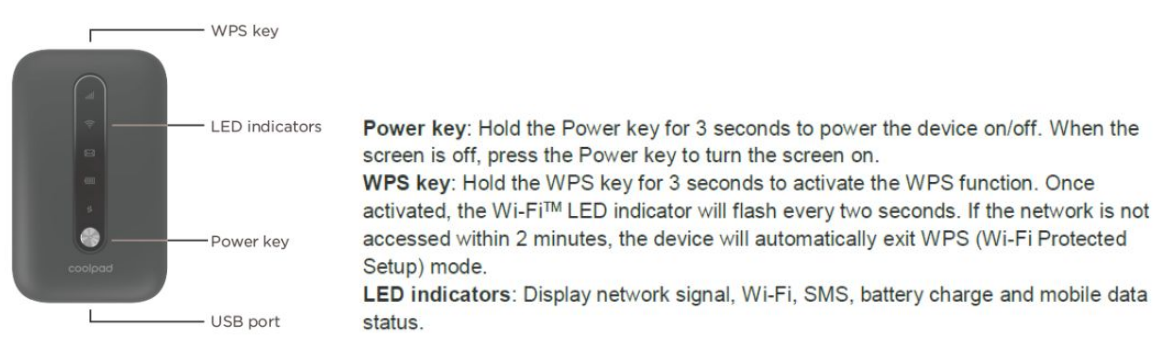

## **First time use**

Please take a look at the steps below to walk you through how to connect your hotspot:

- 1. Please refer to the back cover of your device to retrieve the Wi-Fi name (SSID) and Wi-Fi Password
	- $\circ$  The Wi-Fi name (SSID) will be "Coolpad Surf + the last 4 digits of IMEI"
	- $\circ$  The Wi-Fi password is the last 8 digits of the device IMEI
- 2. Hold the Power key for 3 seconds until all LED indicators illuminate in blue.
- 3. Connect your Wi-Fi device to your Mobile Hotspot.
- 4. On your computer or other Wi-Fi enabled device, search for available Wi-Fi networks and select network name (SSID) located inside the back panel of your mobile hotspot. From a Windows PC:
	- 1. Left-click Wireless Network Connection on the taskbar to view available networks.
	- 2. Choose the SSID from the list of available networks.
	- From a Mac computer:
		- 3. Select **System Preferences > Network > Airport.**
		- 4. Click **Advanced to choose SSID from the list of available networks.**
		- 5. Choose the SSID from the list of available networks.

From an iOS device:

- 6. Go to **Settings > Wi-Fi.**
- 7. Choose the SSID from the available networks.
- From an Android device:
	- 8. Go to **Settings > Wi-Fi settings.**
	- 9. Choose the SSID from the available networks.
- 5. Enter the password located inside the back panel, then click **OK.**

#### **For Technical Assistance: Please text/call 510-866-2260 or email info@techexchange.org**